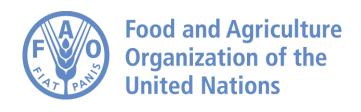

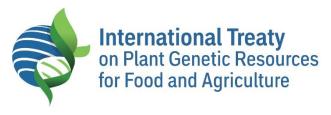

# **Toolbox for Sustainable Use of PGRFA**

User Guide 2023

# Contents

| Why the   | Toolbox?                                                                                                    | 3  |
|-----------|----------------------------------------------------------------------------------------------------|----|
| What is t | he Toolbox?                                                                                                    | 3  |
| What car  | n we do with the Toolbox?                                                                                                    | 3  |
| How to a  | ccess to the Toolbox?                                                                                                    | 4  |
| How to N  | lavigate?                                                                                                    | 7  |
| 1.        | Language                                                                                                    | 7  |
| 2.        | Technical and policy resources                                                                                                    | 7  |
| 3.        | Searching for resources                                                                                                    | 7  |
| 4.        | Refine your search                                                                                                    | 10 |
| Displayir | ng resource details                                                                                                    | 12 |
| Submitti  | ng resource proposals                                                                                                    | 13 |
| Providing | g feedback                                                                                                    | 13 |
| Requirin  | Requiring help                                                                                                    |    |
|           | e 1. Access the Toolbox through the "Tools" menu in International Treaty website                                                                                                   |    |
| •         | 2. Access to the Toolbox in GLIS portal                                                                                                    |    |
| _         | <ul> <li>3. Access through the Toolbox's webpage on the International Treaty's website</li> <li>4. Access to the GLIS portal through the International Treaty's website</li> </ul> |    |
| _         | e 5. Access to the Toolbox through the GLIS portal                                                                                                    |    |
| •         | 6. Language selection                                                                                                    |    |
| _         | 7. Search form for Technical Resources                                                                                                    |    |
| Figure    | 8. Search form for Policy Resources                                                                                                    | 8  |
| Figure    | 9. List of found resources                                                                                                    | 9  |
| •         | e 10. Free text research to refine the search                                                                                                    |    |
| _         | e 11. Scrollable list of terms for keywords                                                                                                    |    |
| •         | 2.12. List of resource type to refine the search                                                                                                    |    |
| •         | e 13. Publication year to refine the searche 14. Export as excel the search                                                                                                    |    |
| _         | 2 15. Resource detail page (Technical)                                                                                                    |    |
| _         | 2 16. Resource submission form                                                                                                    |    |
| 5         |                                                                                                    | _  |

# Why the Toolbox?

Recognizing the need to increase and enhance activities relevant to the goals of Article 6 of the International Treaty, and to address specific constraints identified as negatively affecting the capacity of national and regional programmes for its effective implementation, the Governing Body of the International Treaty, requested the development of a toolbox to assist countries in designing and implementing measures to promote sustainable use of plant genetic resources for food and agriculture (PGRFA). Hence the: Toolbox for Sustainable Use of PGRFA was developed.

# What is the Toolbox?

The Toolbox is an online database of resources on the sustainable use of PGRFA. It contains publications, reports, research and studies, and other relevant information resources from various organizations and bodies worldwide, including research and academic institutions, intergovernmental bodies, and national and international agricultural research institutions.

The Toolbox contains two different repositories of resources relevant to the sustainable use of PGRFA: **technical resources** and **policy resources**.

# What can we do with the Toolbox?

- Searching for technical and policy resources, in particular about sustainable use of PGRFA
- Submitting new information resources
- Providing feedback on the use of the Toolbox

# How to access to the Toolbox?

The Toolbox is accessible in the International Treaty website in three different ways.

# 1. Through the Tools menu

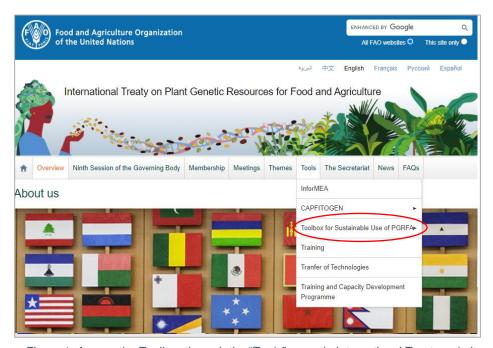

Figure 1. Access the Toolbox through the "Tools" menu in International Treaty website

## 2. Through the theme "Conservation and Sustainable Use"

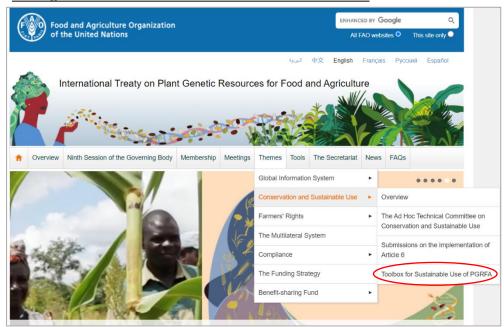

Figure 2. Access to the Toolbox in GLIS portal

Then the databases are reachable by clicking on these links:

# Toolbox for Sustainable Use of PGRFA

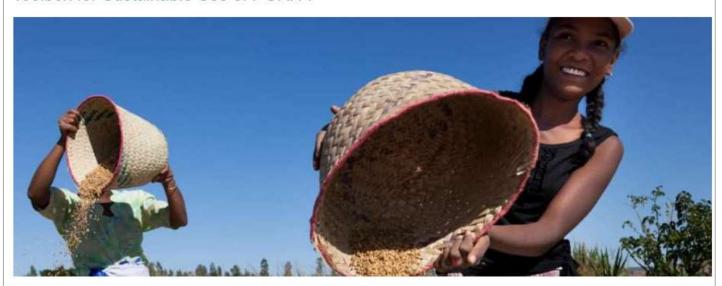

#### Overview

#### About the Toolbox

Recognizing the need to increase and enhance activities relevant to the goals of Articles 5 and 6, the Governing Body of the International Treaty requested the development of an online system to assist all stakeholders involved in different aspects of the global PGRFA use: The Toolbox for Sustainable Use of PGRFA.

The Toolbox is for anyone seeking information or guidance on policies, strategies and activities that can promote and enhance the conservation and sustainable use of PGRFA, particularly at national and local levels. Users are expected to be from a wide range of stakeholder groups, including those working in or associated with public research institutes and gene banks, government agencies, farmers' associations, agri-based non-governmental organizations (NGOs), local and indigenous community entities, seed networks, educational establishments, international bodies, networks and services, private plant breeding companies, and the commercial seed and plant production industries, as well as independent plant breeders, farmers and seed producers.

# Using the Toolbox

The Toolbox has two primary components – web pages highlighting and summarizing key areas of relevance in promoting and enhancing the sustainable use of PGRFA, and a database facilitating access to a selection of resources to aid users in the development of sustainable use initiatives.

Resources are classified according to thematic areas, subject area(s) and specific subject categories as well as by the primary geographical area of relevance, language, publication date and format. Most resources are open access and freely available for download from the Internet.

Users can access resources via a search function in each subject area web page (technical resources or policy resources)

#### Toolbox for Sustainable Use of PGRFA

Overview

Article 6

Technical resources

Policy resources

## Conservation and Sustainable Use

#### Overview

The Ad Hoc Technical Committee on Conservation and Sustainable Use

Submissions on the implementation of Article 6

Toolbox on Sustainable Use of PGRFA

Figure 3. Access through the Toolbox's webpage on the International Treaty's website

# 3. Through the GLIS portal

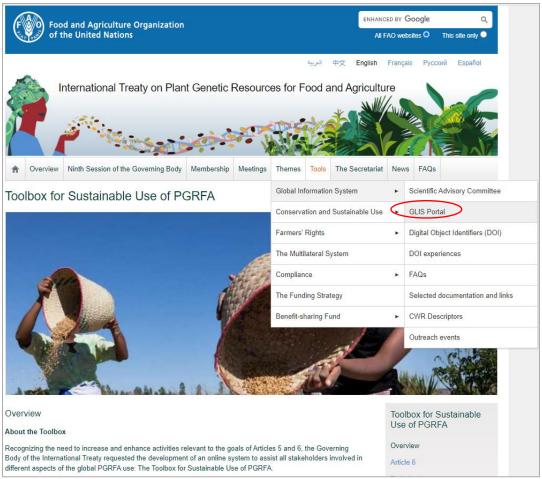

Figure 4. Access to the GLIS portal through the International Treaty's website

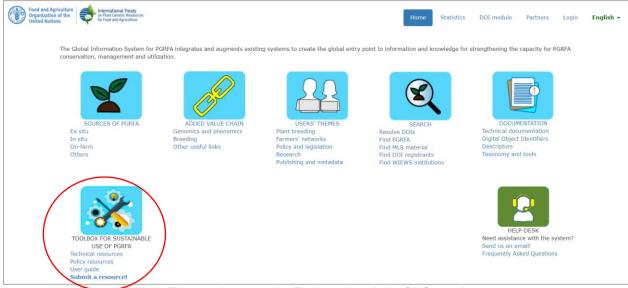

Figure 5. Access to the Toolbox through the GLIS portal

# **How to Navigate?**

#### 1. Language

The Toolbox user interface is available in English, French, Spanish and Arabic. The user can choose the interface language through the pull-down menu placed at the top right of the home page (see below).

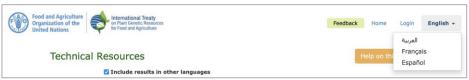

Figure 6. Language selection

Resource titles and descriptions may not be available in all languages. If a resource title or description are not available in the desired language, the Toolbox displays the English version. It is worth mentioning that the language in which the resource is described (title, description, and various other attributes) and the resource language itself can be different. For instance, a title and description in English can point to a resource available in Spanish.

The Toolbox makes extensive use of controlled vocabularies (predefined lists of terms) that can be associated to a resource to describe it and, as the terms are translated in all Toolbox languages, make it more easily findable, regardless of the user's language.

# 2. Technical and policy resources

The Toolbox resources are classified into two categories: **technical** and **policy resources**. This classification is due to the different description required for each category. When entering the Toolbox, the user is asked to first choose the category of resource: Technical Resources or Policy Resources.

**The Technical repository** contains technical resources related to crop diversity, plant breeding techniques and approaches, training, or capacity building, crop wild relatives and farming systems.

**The Policy repository** contains policy framework on legislation and policies, agreements, principles, declarations, strategies, and Action Plans, miscellaneous.

### 3. Searching for resources

Choosing one of the resource themes (Technical or Policy) leads the user to the corresponding search form, shown below.

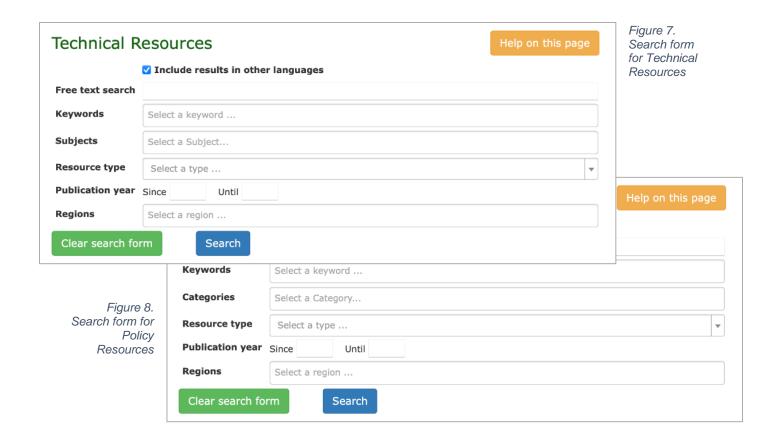

On the same page, under the "search field" or "search box", a list of matching resources is displayed. If more than 5 resources are found matching the search parameters, a pager control appears at the bottom of the page (see below).

The number of resources matching the search criteria entered in the form is displayed on the right of the blue strip.

Please keep in mind that entering text or selecting values in two or more controls will be interpreted as "AND", i.e. the resources found will have to comply, at the same time, with all criteria entered in different search form controls. As explained above instead, choosing two or more items in the same control finds resources that are associated to one or more of them. For instance, if we type "crop production" in the Free text search control and then choose "Africa" and "Asia" in the Regions control, the search will find all resources that have the characters "crop production" in the title or in the description **and** are associated to Africa **or** to Asia **or** both.

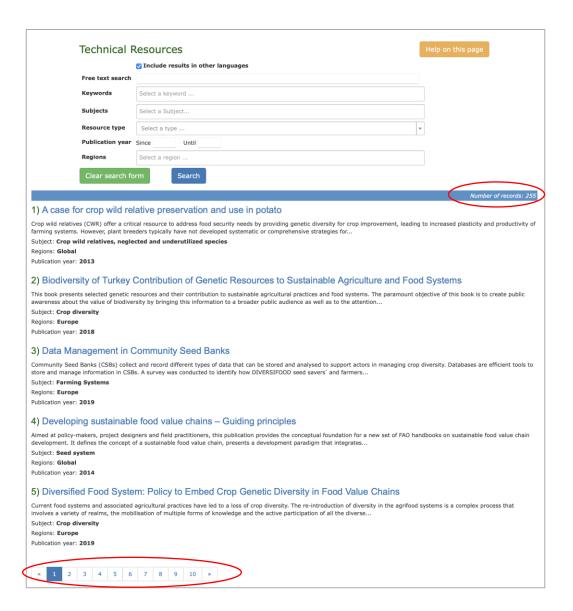

Figure 9. List of found resources

The search form consists of fields and controls allowing the user to precisely define the resources. Below, a brief description of the controls is provided.

### 4. Refine your search

### Include results in other languages

This control, checked by default, also finds resources available in languages other than the user's one. For instance, searching for resources applicable to Europe could result in resources available in French or Spanish that will not be displayed if the user's language is English, and this control is not checked.

#### Free text search

Entering some text into this box will look for resources containing that text in their title or description. The text is compared as is. For instance, entering "global" would find resources containing "global", "globally", "globality" and so on in their title or description. If two or more words are type into this box, the entire content will be used. For instance, typing "food system" will also find "food systems" but not "food shortage" or "global system".

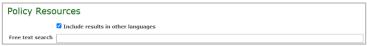

Figure 10. Free text research to refine the search

#### Keywords, Subjects (or Categories) and Regions

These are drop-down lists allowing the user to choose one or more terms from the corresponding list. Clicking in the box next to the label will display a scrollable list of terms that can be selected by clicking on a specific term. To reduce the number of items displayed it is possible to type some characters in the "Select a ...." text box at the top. Repeating the process adds a new term to the list displayed in the box. To remove one term from the box, click the little "x" next to it. To empty the box, click the "x" on the far right. Terms added to the control will be searched in "OR", i.e. the resources found will be associated to one or more terms. For instance, choosing regions "Europe" and "Africa" will find resources associated to Europe, Africa or both.

The control "Subjects" for technical resources is replaced by "Categories" for policy resources and can be used in the same way.

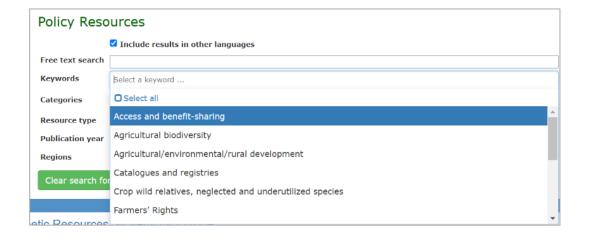

Figure 11. Scrollable list of terms for keywords

## Resource type

This control is a pull-down list from which the user can choose one term.

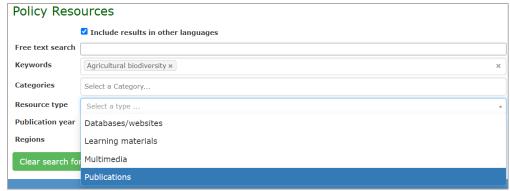

Figure 12. List of resource type to refine the search

# **Publication year**

This control is implemented as a year range. Typing a year in "Since" will restrict the search to resources published in or after that year. Typing a year in "Until" will restrict the search to resources published up to that year inclusive. Typing the same year in both will find resources published in that year. Entering a "Since" year which is earlier than the "Until" year will result in resources published in the year range, including the extremes.

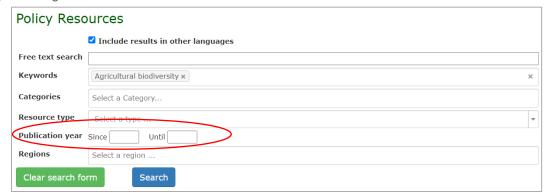

Figure 13. Publication year to refine the search

### Clear the search form

Pressing this button will remove any value or selection applied to the search controls.

Clear search form

#### Search

Pressing this button will search for resources matching the controls as they are at the time. If no resource is found, "No matching resources found" is displayed.

Search

### **Export as Excel**

Pressing this button compiles an Excel document with the found resources and a description of the query that was used to find them.

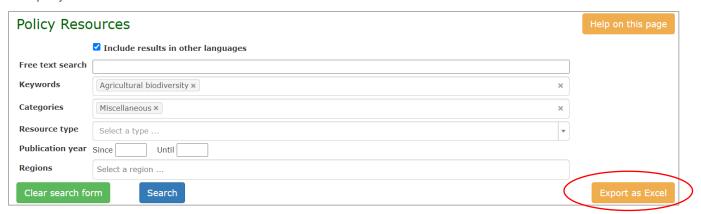

Figure 14. Export as excel the search

# Displaying resource details

Clicking the resource title displays the corresponding detail page where all information available about the resource is presented (see below).

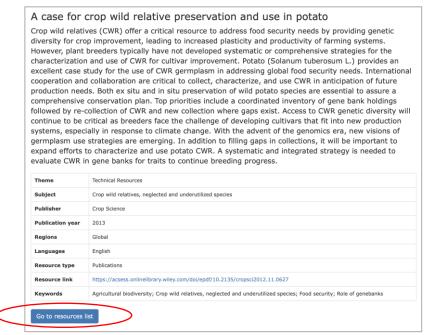

Figure 15. Resource detail page (Technical)

The detail page for Policy Resources is quite similar, with "Category" instead of "Subject". From this detail page, clicking the "Go to resources list" brings the user back to the list of found resources, with the search form as it was, on the same page where the resource title was clicked.

# **Submitting resource proposals**

the top right of the search page.

Users and interested organizations and professionals working on sustainable use of PGRFA are invited to submit new technical and policy information resources for inclusion in the Toolbox. This can be obtained by filling in the form accessible through the link "Submit a resource!" available in the home page (see below). The same button is also available at

Submit a resource!

**Submit CSU Toolbox resource** Fields marked with \* are required First name \* Last name \* Gender Select a gender... Email \* Job title Organization Type of Organization Select an organization type. **Website of Organization** Country \* Select a country... Correspondence language Select a language. Title of information resource \* Description of information resource \*

Figure 16. Resource submission form

The form contains information to be filled in some of which are mandatory (those marked with a red asterisk). A Comments text box is available for any additional information or clarification. For instance, if a submitter is unsure about some aspects of the submission, they can ask the Toolbox Editor to contact them at the email provided. The "Help on this page" button provides some clarifications on the form fields.

When the form is complete, please click the "Submit" button. Once submitted, the form cannot be edited or deleted. All submissions will be validated by the Toolbox Editor before being published in the Toolbox.

# **Providing feedback**

Publication year Resource link Comments

Users are invited to provide feedback on the Toolbox or the resources available.

Feedback

Clicking on this button opens the email's edition.

# Requiring help

Some pages, such as the search form, may require some clarifications. In this case, an orange button "Help on this page" is present at the top right of the page (see on the right). Clicking the button displays a new window that can be resized and moved as appropriate. Close the window to continue.

Help on this page

## **CONTACT**

Secretariat, International Treaty on Plant Genetic Resources for Food and Agriculture

Website: <a href="https://www.fao.org/plant-treaty/overview/en/">https://www.fao.org/plant-treaty/overview/en/</a>

Email: PGRFA-Treaty@fao.org

The Toolbox - https://www.fao.org/plant-treaty/tools/toolbox-for-sustainable-use/overview/en/

Contact - pgrfa-treaty@fao.org